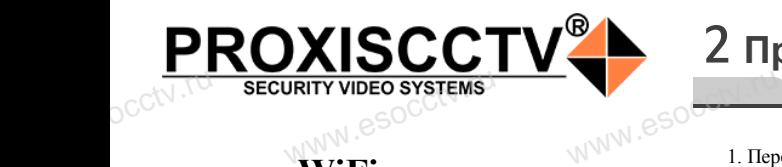

### **WiFi камера PX-IP-KH-SL20W(BV)**

 $\mathrm{occtv}$ .ru

pcctv.ru

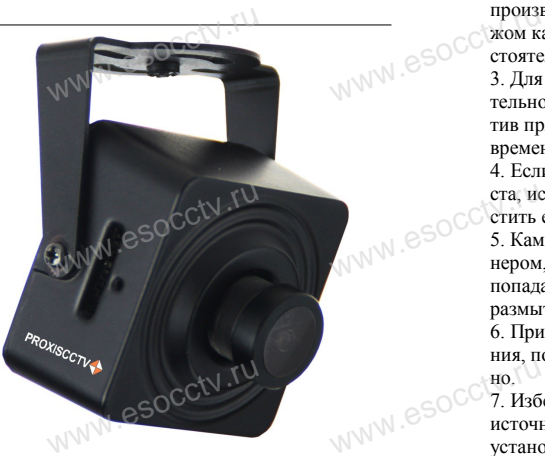

*Руководство по быстрой настройке* pcctv.ru

Благодарим Вас за выбор нашего оборудования. Пожалуйста, перед использованием оборудования внимательно прочитайте данное руководство. Все программное обеспечение, необходимое для работы с оборудованием, Вы можете скачать с сайта **esocctv.ru**. вним:<br>ОСС<sup>С</sup>Все п<br>работ<br>сайта прочитайте данное руко<br>иное обеспечение, необх<br>рудованием, Вы можете<br>v.ru. were of the the contract of the contract of the contract of the contract of the contract of the contract of the<br>
experience of the contract of the contract of the contract of the contract of the contract of the contract o

## 1 **Распаковка устройства**

После получения товара, пожалуйста откройте короб-www.esocctv.ru ку, чтобы проверить внешний вид устройства и комплектацию, сверяясь с нижеприведенным перечнем.  $\frac{C C^{(1)} + C C}{C}$ 

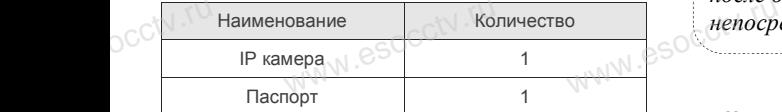

www.esocctv.ru

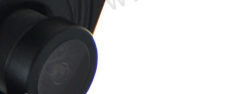

Работы по монтажу камеры должен производить специалист, так как существует опасность поражения электрическим током. www.esocctv.ru WERELL MANUSCRIPT

ния с совершения и совершения и пожалуйста, пожалуйста, пожалуйста, пожалуйста, пожалуйста, пожалуйста, пожалуйста, пожалуйста, пожалуйста, пожалуйста, пожалуйста, пожалуйста, пожалуйста, пожалуйста, пожалуйста, пожалуй прочтите это руководство и убедитесь, что блок питания исправен и соответствует требованиям. 2. Пользователи должны следовать инструкции производителя, заниматься монтажом и демонтажом камеры должен профессионал, не надо самостоятельно разбирать камеру. производителя, заниматься монтажом и демонта-<br>жом камеры должен профессионал, не надо само-<br>стоятельно разбирать камеру.<br>3. Для предотвращения повреждения светочувстви-<br>тельной матрицы не лопускайте попалания в объек. а-<br>10-<br>10- 3. Поддер:<br>10- 9. Поддер:<br>5. Поддер:<br>5. Поддер:

тельной матрицы не допускайте попадания в объектив прямого яркого света в течение длительного времени.

4. Если объектив загрязнен или запотел, пожалуйста, используйте сухую мягкую ткань, чтобы очистить его.

5. Камеру не следует устанавливать под кондициоста, используйте сухую мягкую ткань, чтобы оч<br>стить его.<br>5. Камеру не следует устанавливать под кондиц<br>нером, в противном случае высока вероятность попадания конденсата на объектив и как следствие размытое изображение. WWW.esocctv.ru

6. При установке, ремонте или очистке оборудования, пожалуйста, убедитесь, что питание выключено.

7. Избегайте высокой температуры или близости источников тепла в месте и, уведитеся, что интенти<br>ысокой температуры или<br>пла в месте<br>еры, обратите внимание :

установки камеры, обратите внимание на вентиляцию.

8. Во избежание повреждения камеры и поражения электрическим током,

непрофессионалам запрещено монтировать и демонтировать оборудование.

9. Запрещено использовать наше оборудование в среде сильного магнитного поля и лазерного излучения. алам запрещено монтиро<br>борудование.<br>использовать наше обору,<br>о магнитного поля и лазе

10. Пожалуйста, примите меры по заземлению и защите от молний.

### *Гарантийные обязательства:*

*Гарантийный срок эксплуатации устройства составляет 36 месяцев со дня отгрузки со склада производителя, но не более 60 месяцев после даты производства (см. на наклейке*  непосредственно на устройстве).<br><u>меносредственно на устройстве</u>).  $\frac{1}{\sqrt{\frac{1}{2}}\sqrt{\frac{1}{2}}\sqrt{\frac{1}{2}}}}$ www.com<br>www.com/www.com<br>www.asch.ru/wamayuu

#### **Напоминания:**

www.esocctv.ru

• Источник питания должен сертифицированным, выходное напряжение, ток, полярность напряжения должны соответствовать требованиям данного оборудования.

• Установите устройства защиты от молнии или выключите питание при громе и молнии. • Для захвата видео и фотографий высокого качества, пожалуйста, убедитесь, что сетевое подключение гствовать требованиям дані<br>ггройства защиты от молни<br>ание при громе и молнии.<br>алео и фотографий высоког

www.esocctv.ru

является стабильным и бесперебойным.

### 2 **Примечания к продукту** 3 **Основные характеристики** 5 **Структура камеры**

-<br>1. Работа камеры в условиях низкой освещенности, высокая<br>производительность формирования изображения в режиме производительность формирования изображения в режиме реального времени, поддержка ABLC (автоматическая калибровка уровня черного).  $\frac{1}{\sqrt{N}}$  esoc $\frac{1}{\sqrt{N}}$   $\frac{1}{\sqrt{N}}$ **NEOKAR SOCIETY SOLUTION CONTROL**<br>WERE READER WERE READER

> 2. Поддержка управления и мониторинга по сети через браузер IE.

3. Поддержка двойного потока.

4. Поддержка OSD, настройка цвета, яркости, іного потока.<br>І, настройка цвета, яркости,<br>асштаба.<br>дачи видео в режиме реаль

насыщенности и масштаба.

5. Поддержка передачи видео в режиме реального времени, обнаружение движения, зоны приватности (маскировка). 6. Поддержка удаленного мониторинга, протокола ONVIF 2.4, ИК-переключатель.

7. Поддержка сетевой платформы P2P.

# 4 характеристики

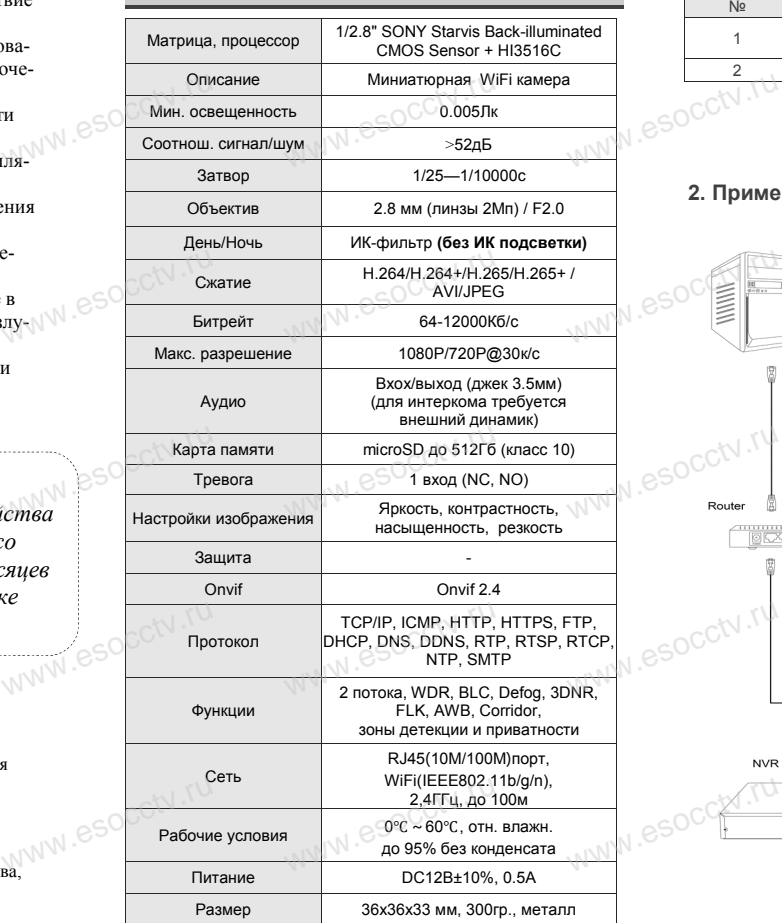

ww.esocctv.ru

Приведенная ниже иллюстрация используется в качестве примера. www.experience.com<br>ниже иллюстрация испол **LB**<br>WWW.e

#### **1. Входной интерфейс**

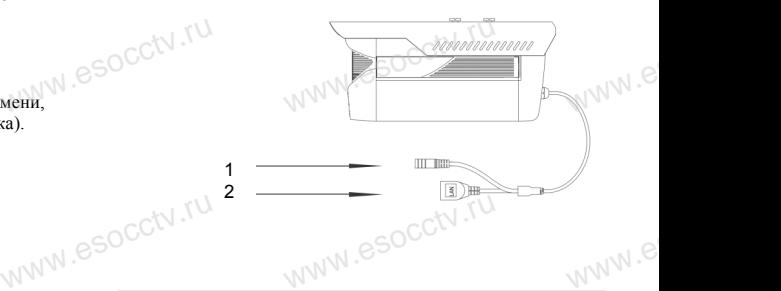

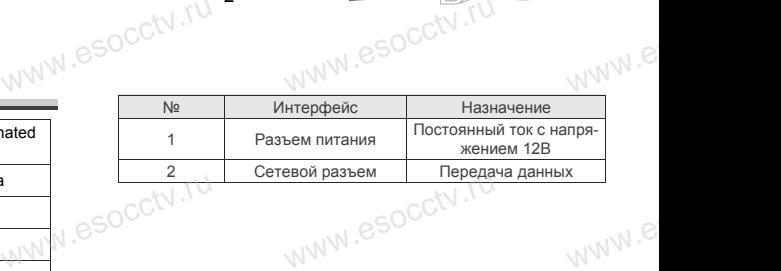

#### **2. Пример схемы соединений**

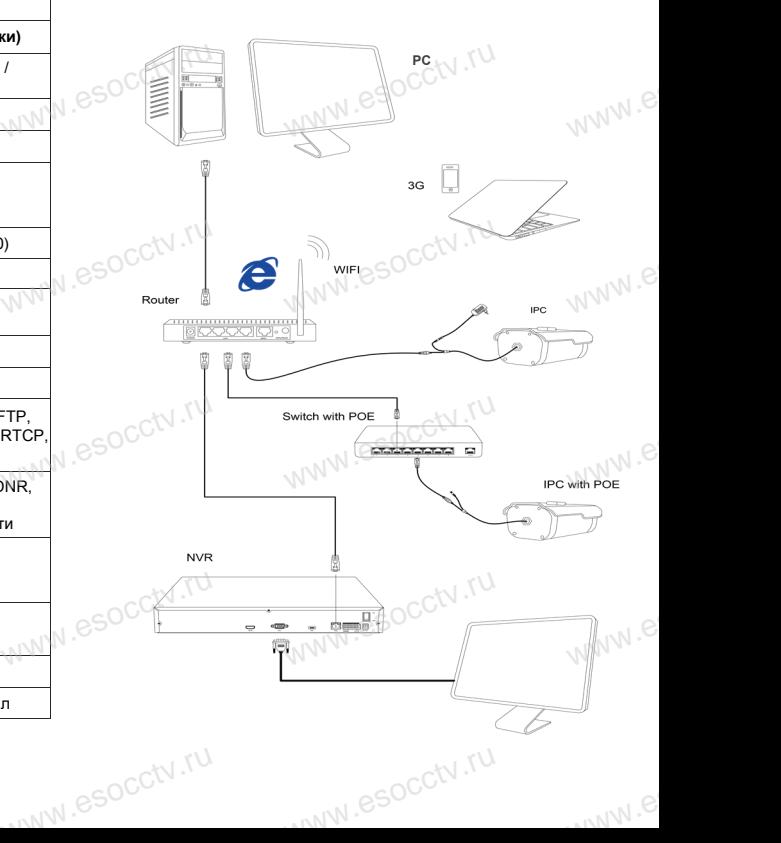

### 6 Руководство по быстрой настройке камеры

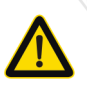

Все программное обеспечение, необходимое для работы с оборудованием, Вь можете скачать с сайта esocctv.ru.

1. Установка программного обеспечения для поиска и настройки оборудования

Установите на компьютер программу IP Search, запустите её. Как показано на картинке:

2. Изменение IP настроек камеры

Убелитесь что IP-камера полключена Нажмите кнопку Search (Поиск) для поиска IP-камеры. найдите в списке нужную вам камеру, щелкните по ней, а затем измените настройки IP. В завершение, нажмите кнопку Modify (Изменить), чтобы подтвердить изменение. Как показано на картинке:

## / Подключение камеры через браузер IE

#### 1. Настройка браузера

Откройте браузер IE, выберите Tool (сервис) → Internet Option (свойства)  $\rightarrow$  Security (безопасность)  $\rightarrow$  Customized Level (другой)  $\rightarrow$  Active X Control (элементы **VANVI.** 650CCN Active X и модули подключения) и выберите для всех плагинов «Включить».

2. Введите в адресной строке браузера http://192.168.1.168

#### 3. Установка плагина в браузер для управления камерой

Для первого подключения к камере необходимо установить на вашем компьютере плагин ОСХ, при первом обращении к камере возникнет всплывающее окно, нажмите «ОК» и плагин ОСХ будет установлен. Как показано на картинке:

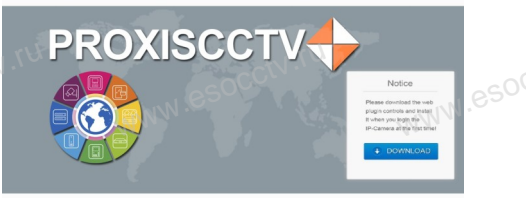

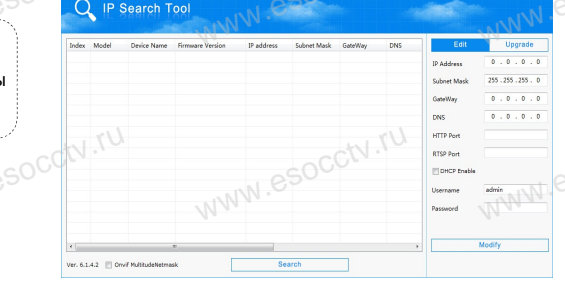

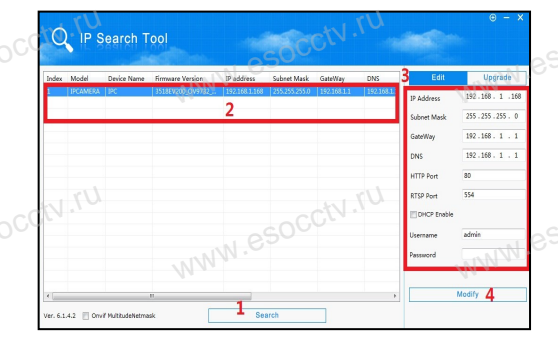

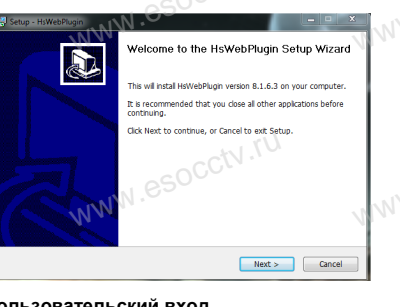

4. Пользовательский вход Обновите страницу в браузере и введите правильное имя пользователя и пароль. По умолчанию имя пользователя и пароль - admin и admin.

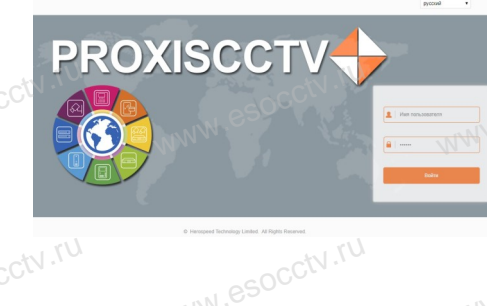

## 8 Подключение к камере с компьютера

окна служит для добавления

устройств по серийному

номеру при работе через

облачный сервис).

### 1. Установка программного обеспечения iVMS320 для управления оборудованием на компьютер.

Установите на компьютер программу iVMS320, запустите её. Как показано на картинке.

### 2. Добавление устройства.

Запустите программу iVMS320, нажмите «Управление устройствами», выберите устройство, нажмите «Добавить» (пункт 3 или 4). В следующем окне введите логин и пароль от устройства и нажмите «Добавить» (нижняя часть

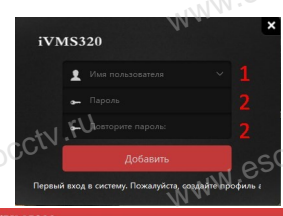

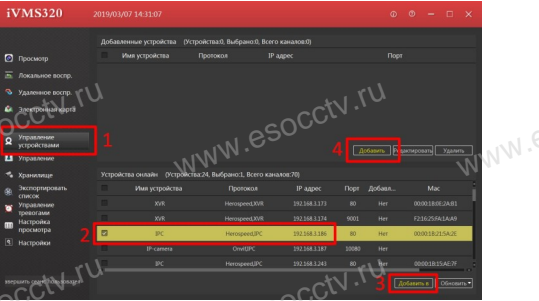

Ж Просмотр видео:

Запустите программу iVMS320, введите имя и пароль. нажмите «Просмотр», перетащите мышкой нужную камеру в окно просмотра.

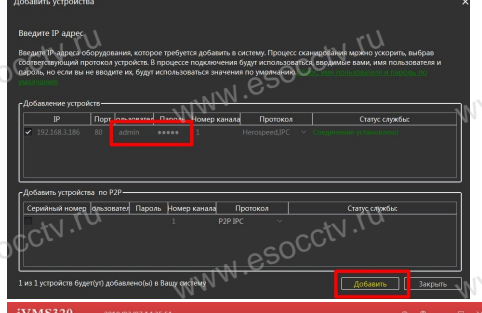

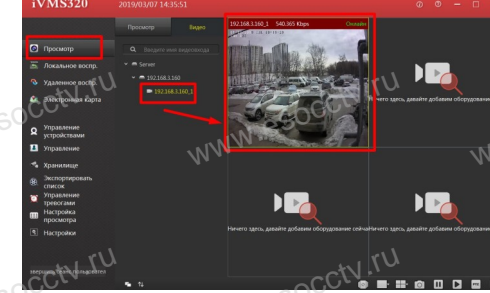

### 9 Подключение с мобильных устройств

BitVision

1. Установка программы мобильного мониторинга

B GoogleMarket (для Android) или в AppStore (для iOS) найдите приложение «BitVision», скачайте и установите его.

#### 2. Добавление устройства

Войдите в главное меню (человечек слева вверху). нажмите Устройства -> плюс слева внизу -> Доб.устройства -> SN добавить. Можно напрямую сканировать QR-код, чтобы подключить устройство или вручную ввести его серийный номер (справа вверху).

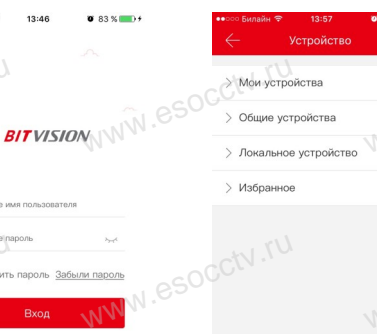

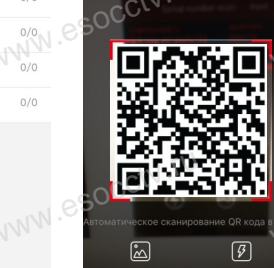

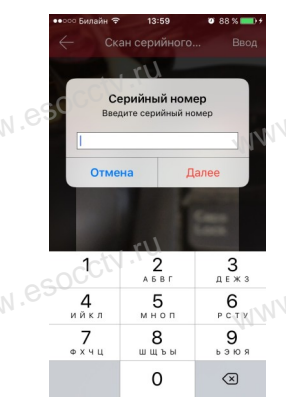

Полсветия